# **Updating Firmware for the ReaXus Reciprocating Pump**

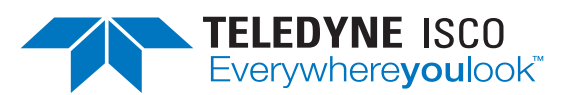

### **Syringe Pump Technical Bulletin TB42**

### **Overview**

The ReaXus Reciprocating Pump can have the firmware updated or changed by using a Windows based computer and the micro USB cable supplied with the pump. This procedure can be used to change from the standard constant flow firmware to the constant pressure operating firmware.

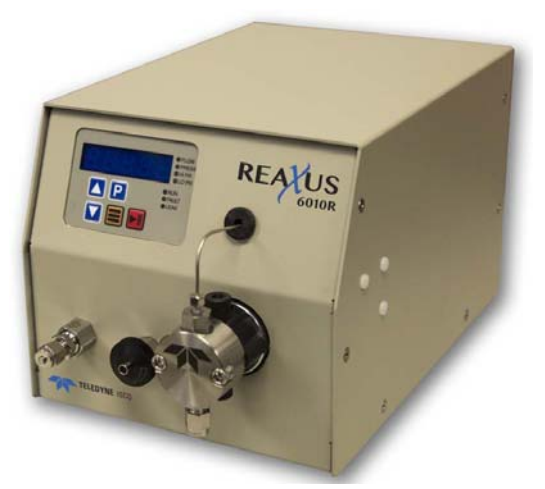

**Figure 1: ReaXus Reciprocating Pump** 

## **Updating the Firmware**

Follow the steps below to update the firmware in the pump.

1. Connect the micro USB cable to the pump and computer (Figure 2).

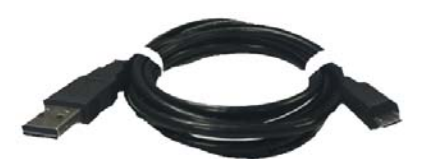

**Figure 2: Mirco USB to USB A cable** 

2. Press and hold both the UP ARROW  $\Delta$  and

DOWN ARROW  $\blacksquare$  keys on the front panel while turning on the pump's power switch. The message LoAd will appear in the display (Figure 3).

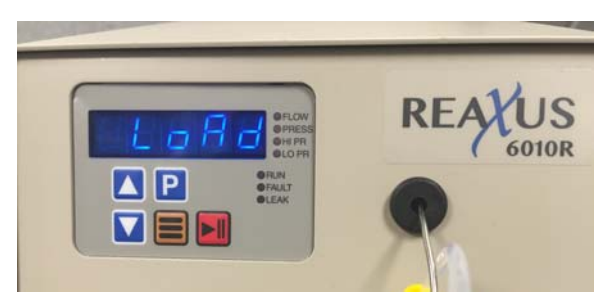

**Figure 3: ReaXus pump screen in firmware update mode** 

### *Note*

Accessing the update mode will not erase the current firmware in the pump, simply power cycle the pump using the power switch to exit the update mode.

3. If Autoplay is enabled on your computer the AutoPlay window will open (Figure 4). Click on the OPEN FOLDER TO VIEW FILES option to open the directory. If the window did not open, right

click on Start icon  $\bigoplus$  and then click on OPEN WIN-DOWS EXPLORER (Figure 4) to reach the folders window.

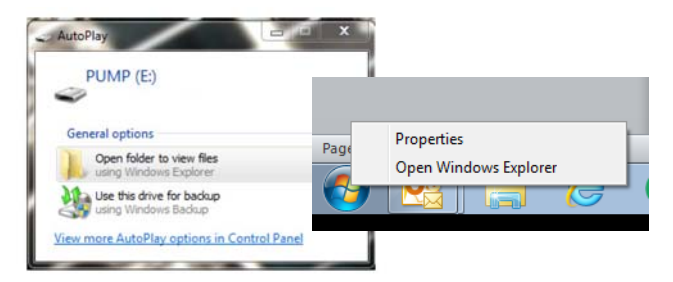

**Figure 4: Autoplay window** 

4. Click on the OPEN FOLDER TO VIEW FILES drive in the left window to open the directory and then delete the "firmware.bin" file (Figure 6).

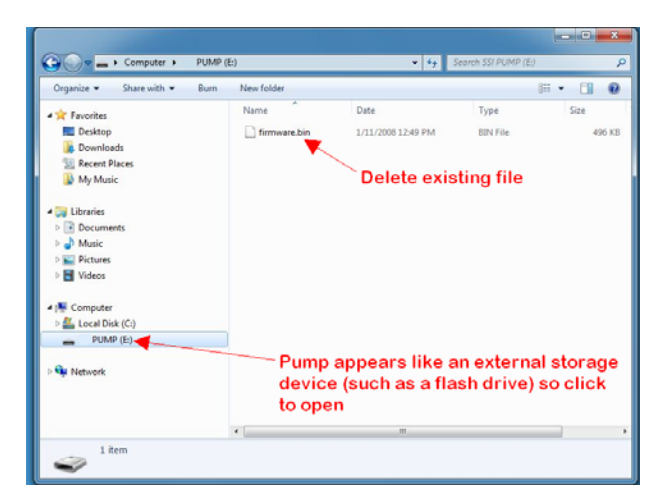

**Figure 5: Folder window** 

5. Locate the new file and copy it to the empty pump folder. The pump will install the new firmware and automatically reboot.

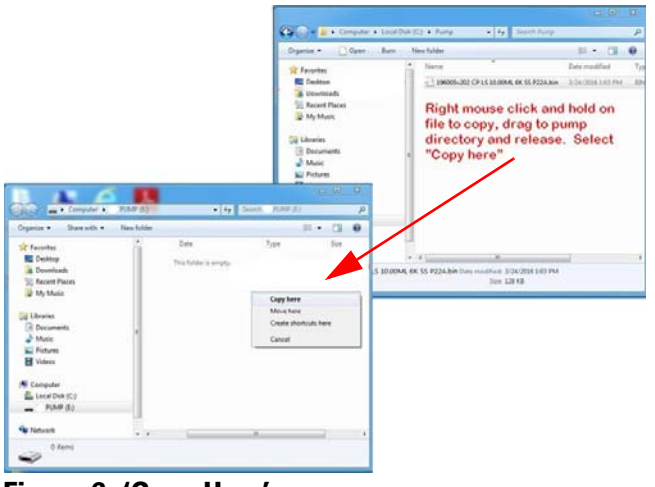

**Figure 6: 'Copy Here' screen** 

#### *Note*

If necessary, the pump will perform a firmware update to the lower level motor drive board. If this occurs a rotating pattern will be displayed on the LED segments for about 10 seconds.

6. The firmware installation procedure is now complete and the pump is ready to use. Remove the USB cable if it will not be used for additional communication between your computer and the pump.

*Released October 14, 2016*

#### **Teledyne Isco**

P.O. Box 82531, Lincoln, Nebraska, 68501 USA Toll-free: (800) 228-4373 • Phone: (402) 464-0231 • Fax: (402) 465-3091 E-mail: IscoInfo@teledyne.com

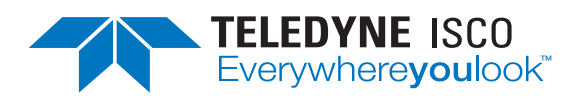

Teledyne Isco is continually improving its products and reserves the right to change product specifications, replacement parts, schematics, and instructions without notice.